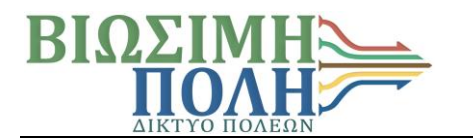

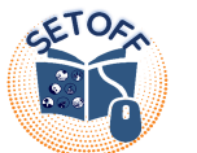

# **Οδηγός παρακολούθησης εκπαιδευτικού υλικού SETOFF**

1) Πληκτρολογήστε τη διεύθυνση **https://setoff-project.eu/**

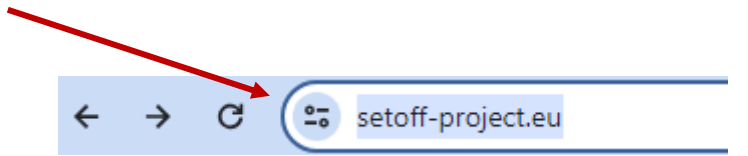

2) Στο μέσο της αρχικής οθόνης που ανοίγει, πατήστε στο κίτρινο κουμπί «**visit training area».**

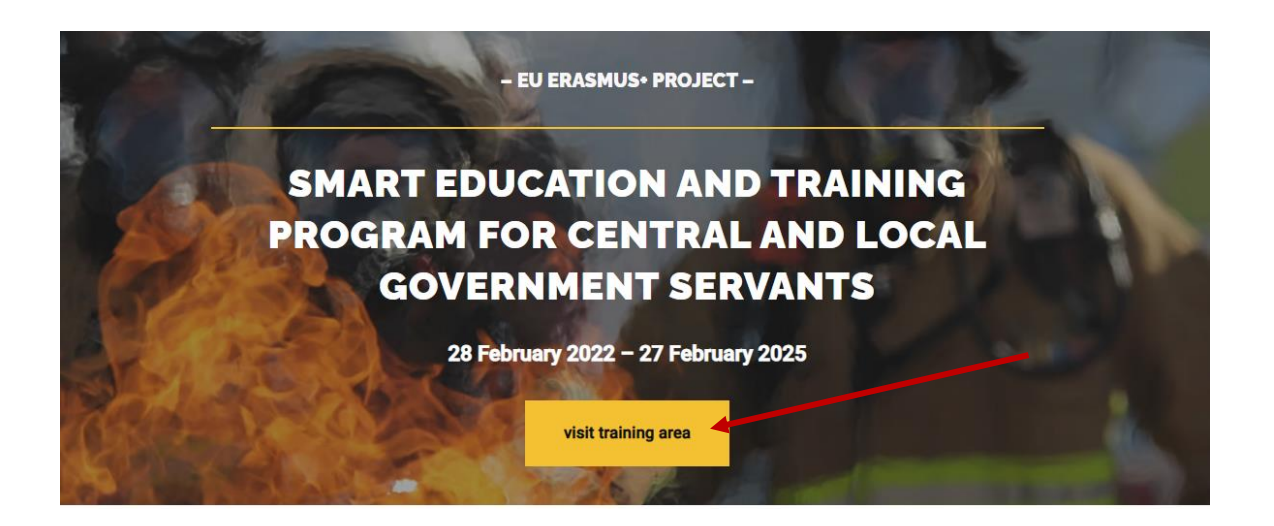

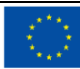

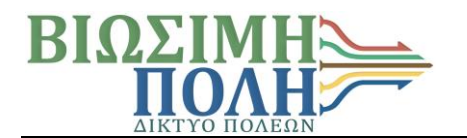

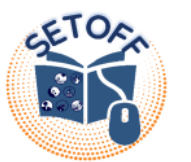

3) Στην επόμενη σελίδα, πατήστε το κουμπί «**Δημιουργήστε νέο λογαριασμό»**

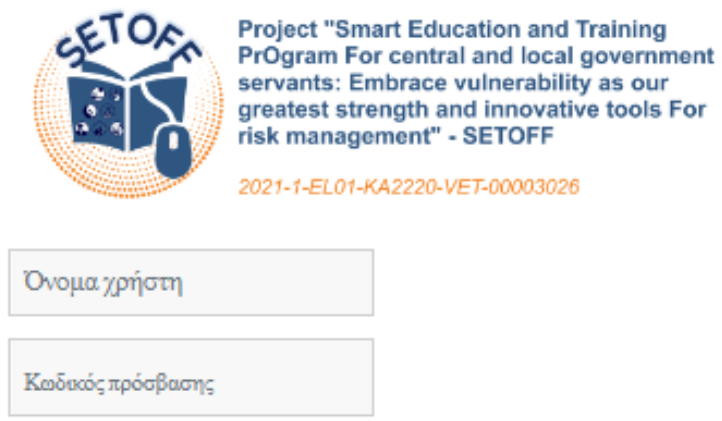

Σύνδεση

Ξεχάσατε τον καιδικό σας;

### ΣΥΝΔΕΘΕΙΤΕ ΧΡΗΣΙΜΟΠΟΙΩΝΤΑΣ ΤΟ ΛΟΓΑΡΙΑΣΜΟ ΣΑΣ ΣΤΟ:

SETOFF Login

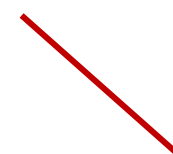

#### ΕΙΝΑΙ Η ΠΡΩΤΗ ΣΑΣ ΦΟΡΑ ΕΔΩ;

Για πλήρη πρόσβαση σε αυτόν τον ιστότοπο, πρέπει πρώτα να δημιουργήσετε έναν λογαριασμό.

Δημιουργήστε νέο λογαριασμό

Ελληνικά (el) ~

Ειδοποίηση για τα cookies

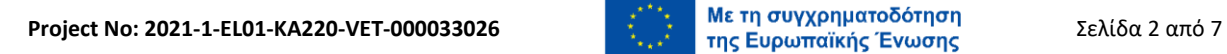

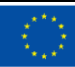

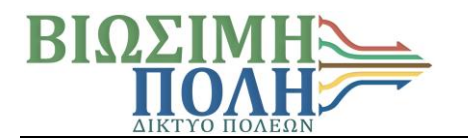

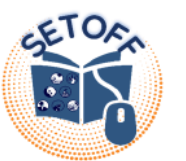

4) Στην επόμενη σελίδα, συμπληρώστε τα βασικά στοιχεία για τη δημιουργία του λογαριασμού σας και πατήστε το κουμπί «**Δημιουργία του λογαριασμού μου»** που βρίσκεται στο κάτω μέρος της σελίδας.

## ΝΕΟΣ ΛΟΓΑΡΙΑΣΜΟΣ

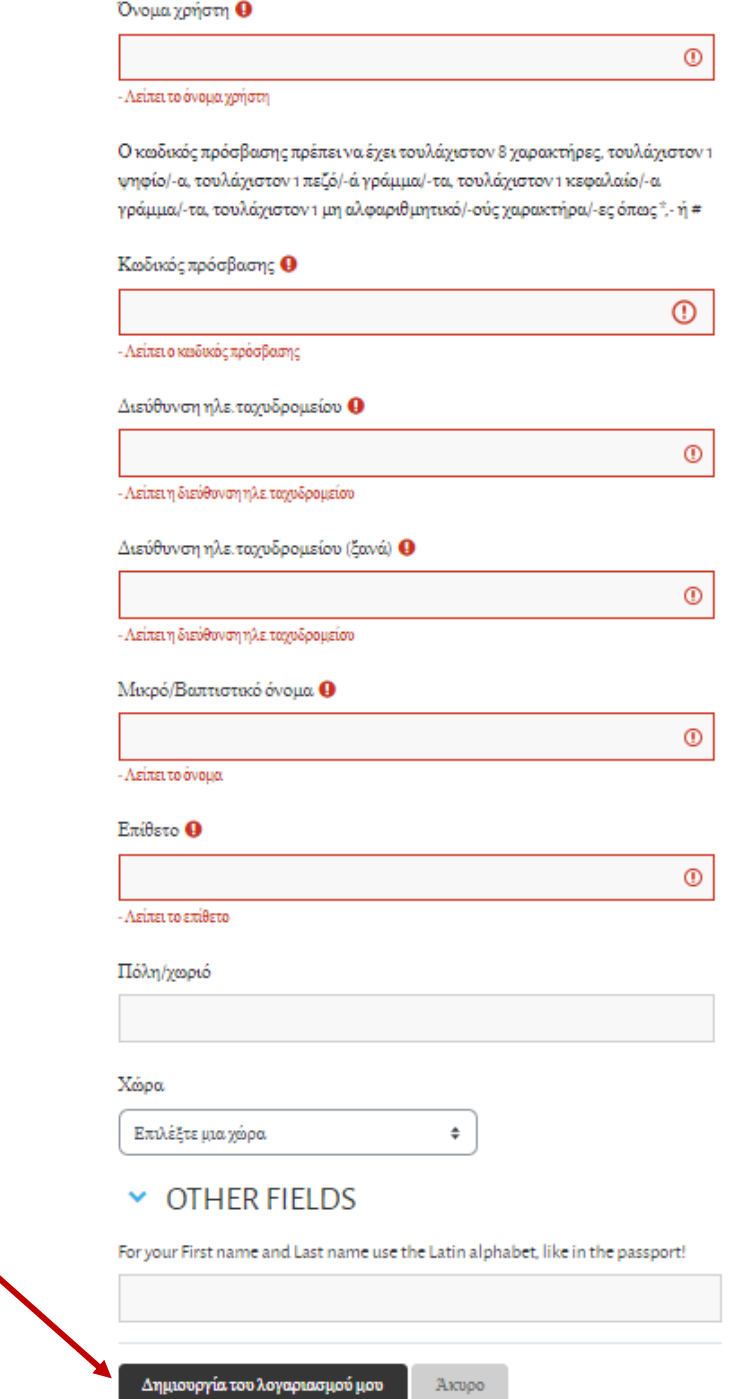

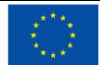

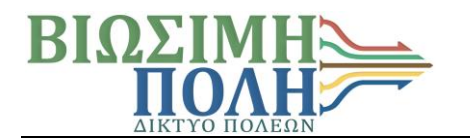

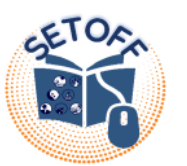

5) Μέσα στα επόμενα λεπτά, θα λάβετε email με θέμα «**SETOFF project – Learning management system: επιβεβαίωση λογαριασμού»**. Πατώντας το σύνδεσμο ενεργοποίησης που θα περιλαμβάνεται στο email, θα ανακατευθυνθείτε εκ νέου στην ιστοσελίδα του SETOFF και από εκεί πατώντας το κουμπί **«Συνέχεια»** θα οδηγηθείτε στη σελίδα των μαθημάτων.

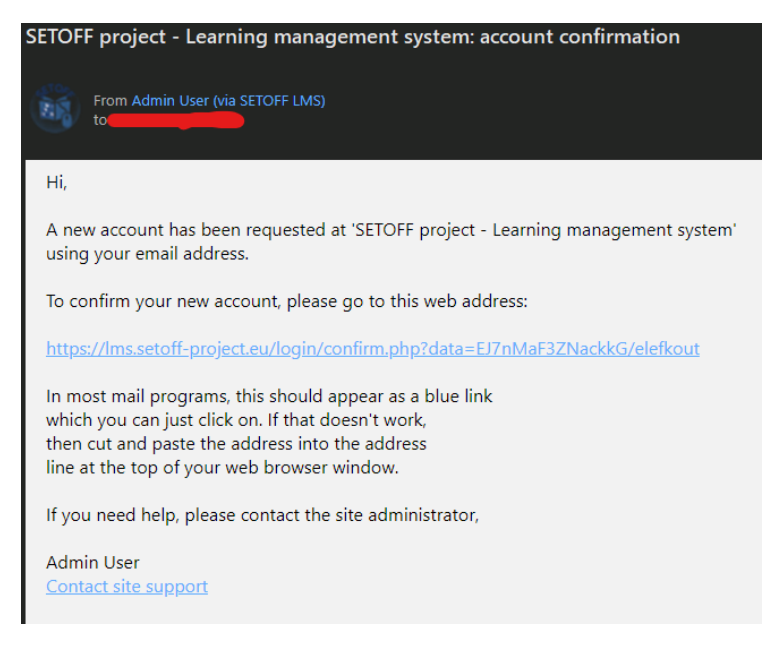

6) Στο μέσο περίπου της σελίδας που ανοίγει, θα βρείτε τις κατηγορίες μαθημάτων.

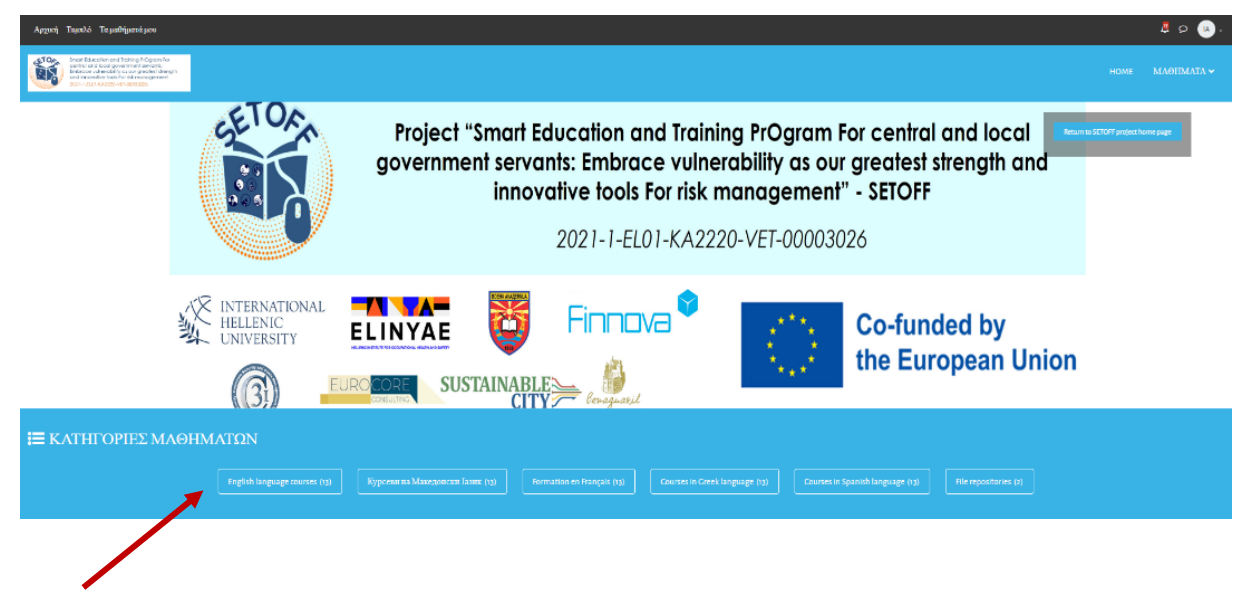

Από τις διαθέσιμες κατηγορίες, επιλέγετε αυτή που αναγράφει «**Courses in Greek language».**

Courses in Greek language (13)

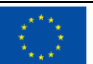

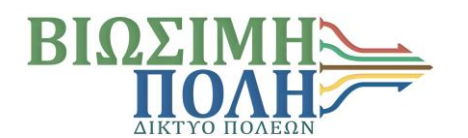

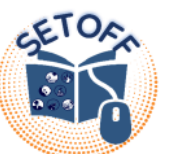

7) Στην επόμενη σελίδα θα εμφανιστούν οι 13 Θεματικές Ενότητες του εκπαιδευτικού υλικού.

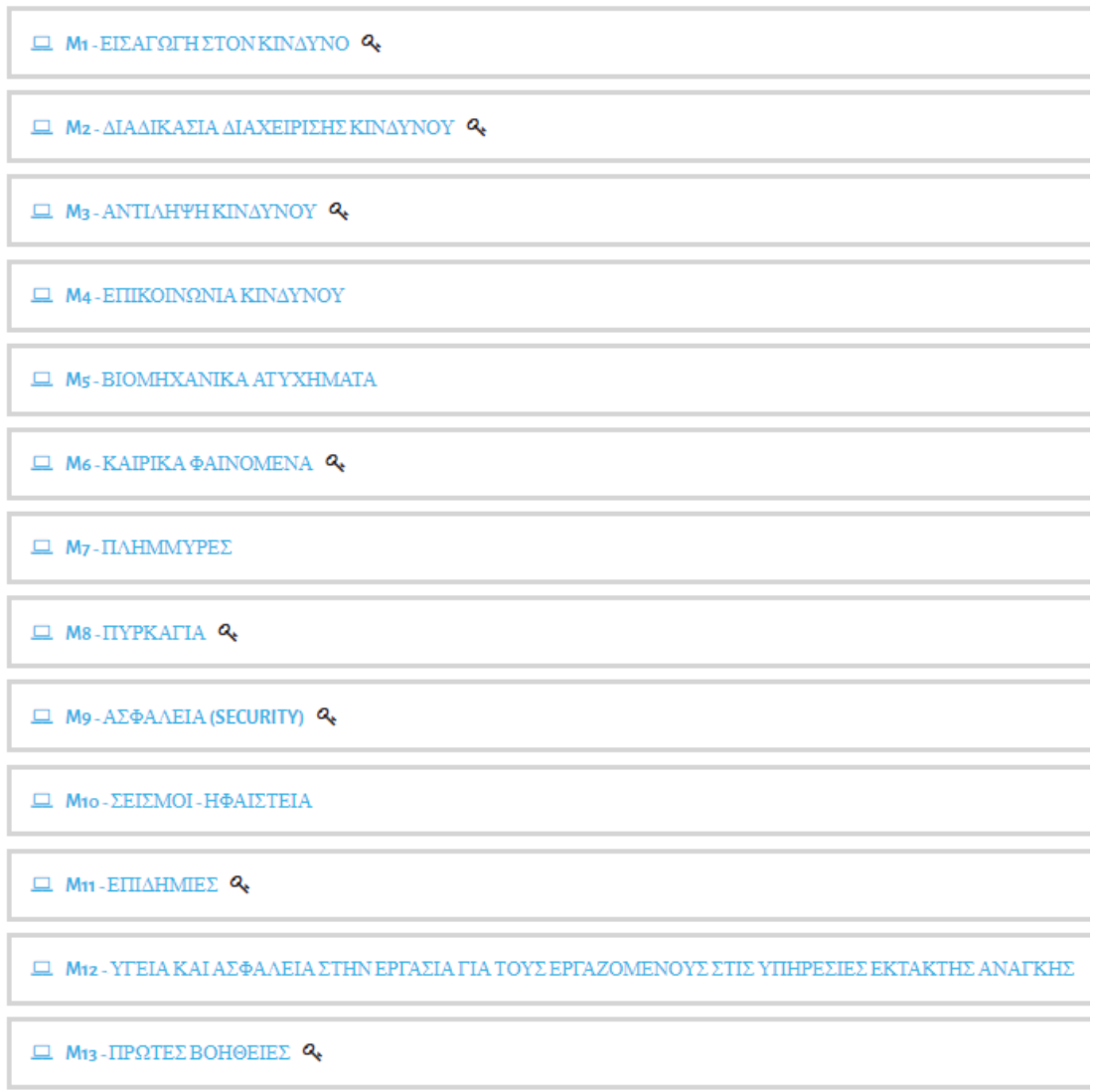

8) Η θεματική ενότητα «**Μ1 – Εισαγωγή στον κίνδυνο»** αποτελεί τη μοναδική ενότητα που είναι προαπαιτούμενη, ώστε να μπορέσετε να συνεχίσετε στις επόμενες**.** Πρέπει να πατήσετε στο 1 <sup>ο</sup> μάθημα (Μ1.1 Εισαγωγή στον κίνδυνο), ώστε να πραγματοποιήσετε την εγγραφή σας σε αυτό.

**E M1-ΕΙΣΑΓΩΓΗ ΣΤΟΝ ΚΙΝΔΥΝΟ Ο** 

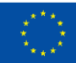

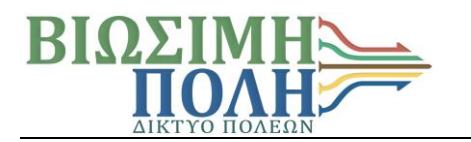

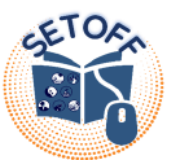

9) Στην επόμενη σελίδα θα σας ζητηθεί να συμπληρώσετε ένα κλειδί (key), το οποίο αναγράφεται ακριβώς αριστερά από το πεδίο αυτό. Συμπληρώνετε το πεδίο και πατάτε το κουμπί «**Enrol me**» ακριβώς από κάτω.

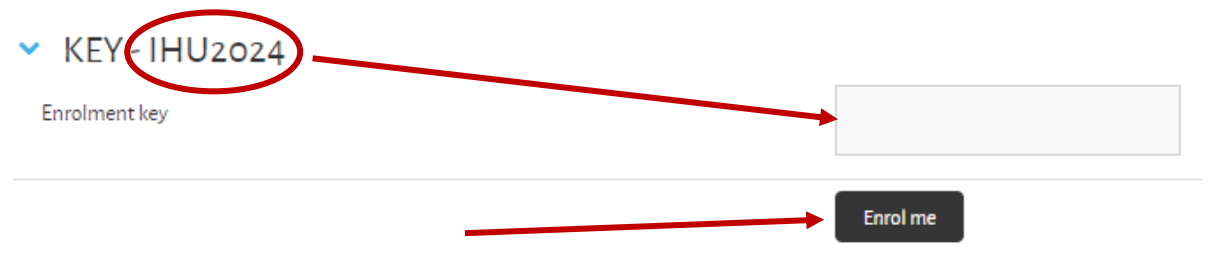

10) Στη συνέχεια, μπορείτε να ξεκινήσετε να παρακολουθείτε τα μαθήματά σας, είτε πατώντας το πρώτο από αυτά στην αριστερή στήλη…

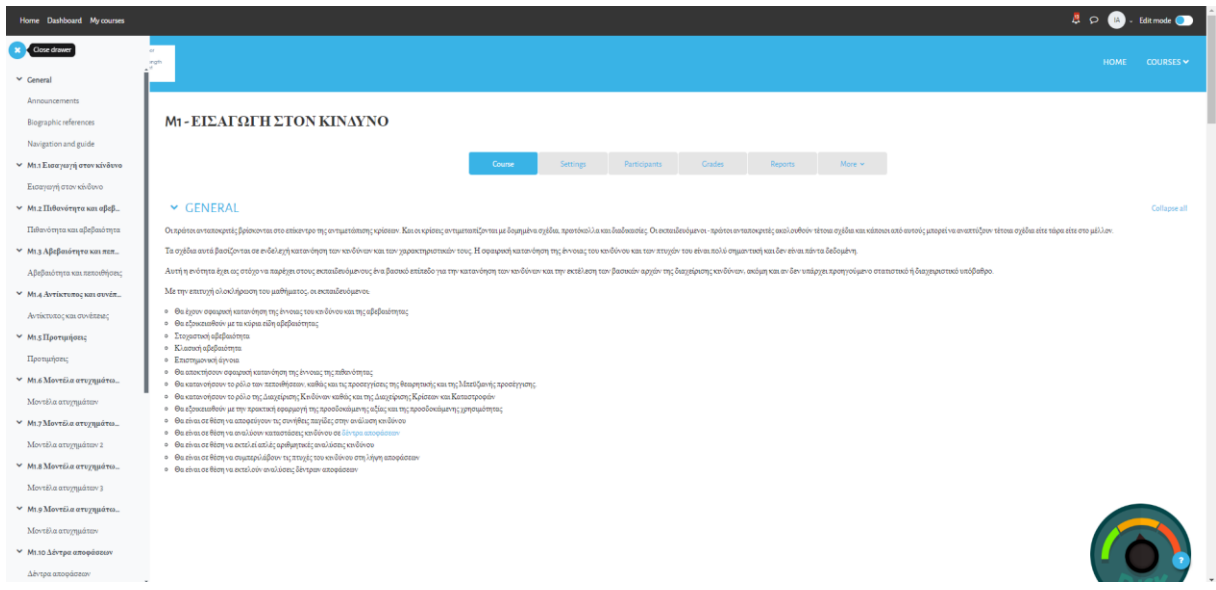

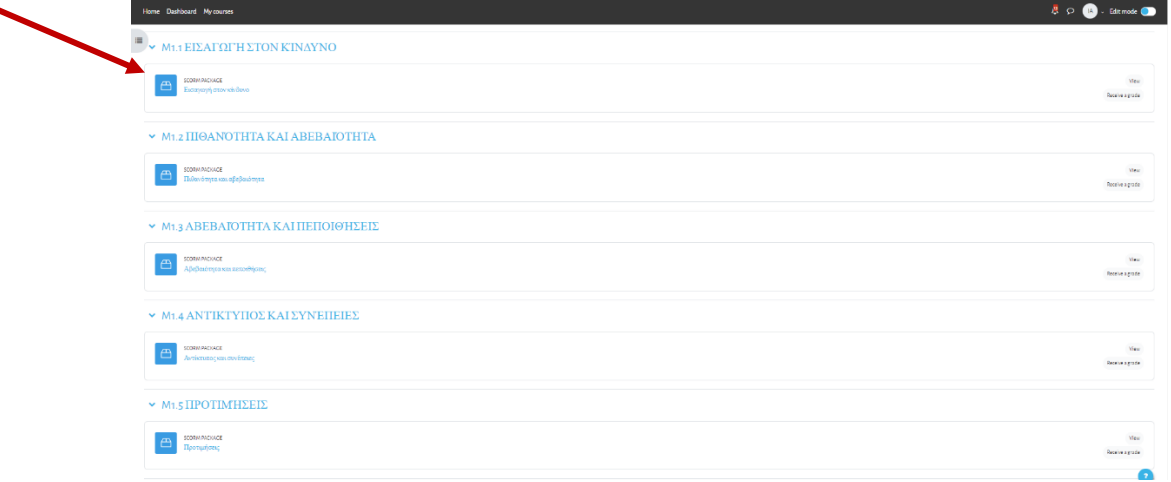

…είτε επιλέγοντας το ίδιο μάθημα από την κεντρική σελίδα στην οποία βρίσκεστε.

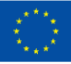

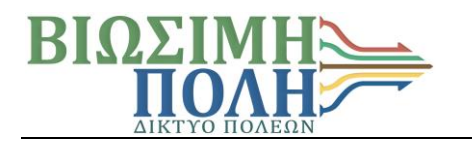

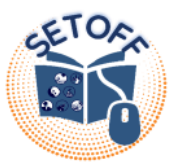

11) Και οι 2 επιλογές σας οδηγούν στην επόμενη σελίδα, όπου πατώντας το κουμπί «**Enter»** μπορείτε να ξεκινήσετε την προβολή σας.

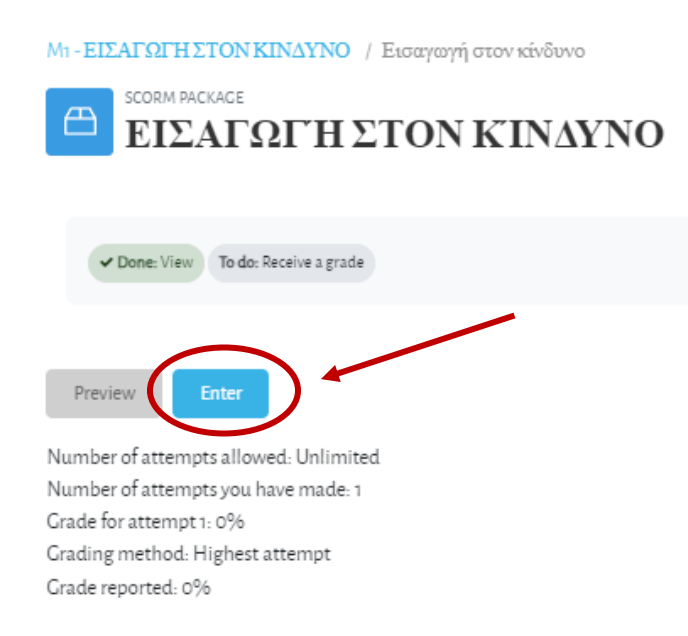

12) Η εκφώνηση του μαθήματος θα ξεκινήσει να παίζει αυτόματα από την πρώτη διαφάνεια.

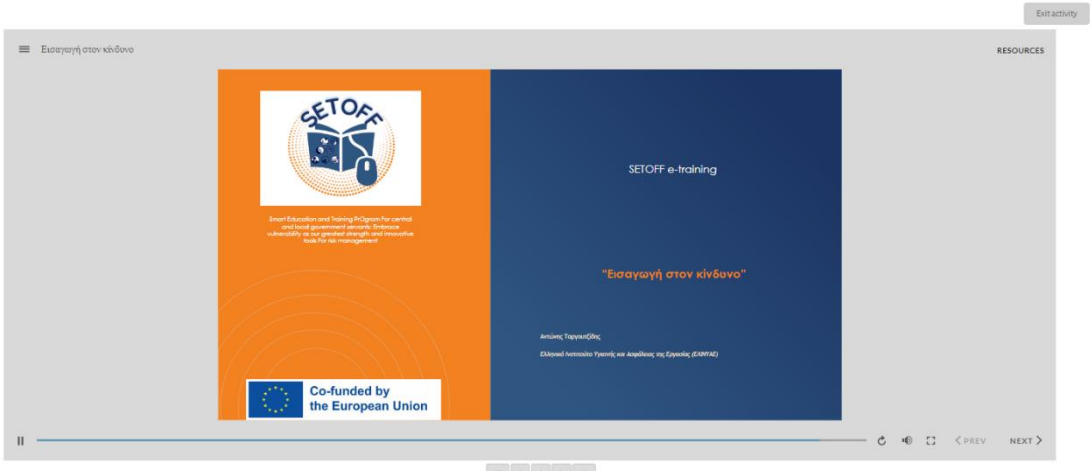

Όλες οι θεματικές ενότητες περιλαμβάνουν σύντομες ερωτήσεις αξιολόγησης, τις οποίες μπορείτε να απαντήσετε μετά την παρακολούθηση των ενοτήτων και να λάβετε **αυτοματοποιημένα** τη σχετική πιστοποίηση.

#### Καλή παρακολούθηση!

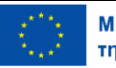